### **Dell E2223HV**

Dell Display Manager Instrukcja użytkownika

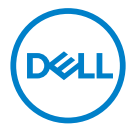

Model monitora: E2223HV Model - zgodność z przepisami: E2223HVf

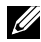

 **UWAGA: UWAGA oznacza ważną informację, pomocną w lepszym używaniu komputera.**

#### © 2022 Dell Inc. lub firmy zależne. Wszelkie prawa zastrzeżone.

Dell, EMC i inne znaki towarowe to znaki towarowe firmy Dell Inc. lub jej firm zależnych. Inne znaki towarowe mogą być znakami towarowymi odpowiednich właścicieli.

2022 - 02

Rev. A00

# <span id="page-2-0"></span>**Spis treści**

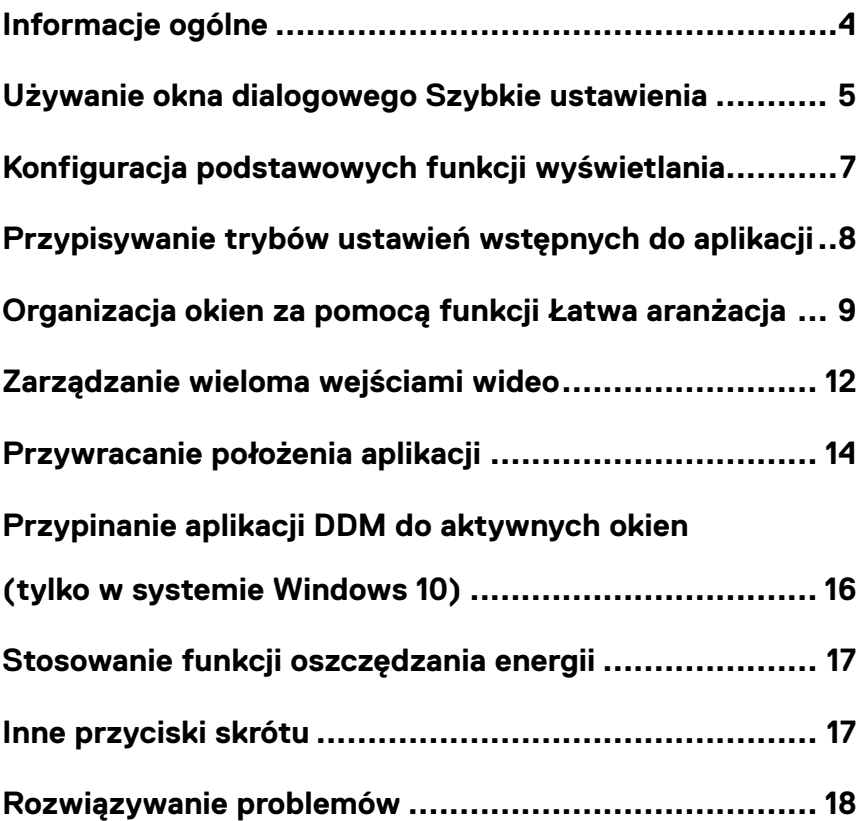

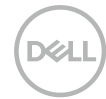

### <span id="page-3-0"></span>**Informacje ogólne**

Dell Display Manager to aplikacja dla systemu Microsoft Windows służąca do zarządzania monitorem lub grupą monitorów. Umożliwia ona ręczną regulację wyświetlanego obrazu, przypisywanie automatycznych ustawień, zarządzanie zasilaniem, organizację okien, obracanie obrazu oraz zapewnia inne funkcje dotyczące wybranych monitorów Dell. Po zainstalowaniu aplikacja Dell Display Manager jest uruchamiana przy każdym starcie systemu, a jej ikona pojawia się na pasku powiadomień. Informacje o podłączonych do systemu monitorach są dostępne po przemieszczeniu kursora nad ikonę na pasku powiadomień.

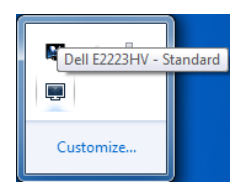

 **UWAGA: Aplikacja Dell Display Manager komunikuje się z monitorem za pośrednictwem kanału DDC/CI. Należy upewnić się, że funkcja DDC/CI została włączona w menu widocznym poniżej.**

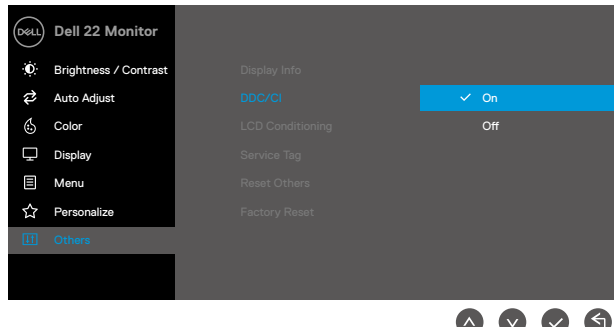

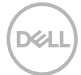

### <span id="page-4-0"></span>**Używanie okna dialogowego Szybkie ustawienia**

W celu otwarcia okna dialogowego **Szybkie ustawienia** należy kliknąć ikonę Dell Display Manager na pasku powiadomień. Po podłączeniu do komputera więcej niż jednego obsługiwanego modelu Dell określony monitor docelowy można wybrać za pomocą menu. Okno dialogowe **Szybkie ustawienia** umożliwia wygodną regulację jasności i kontrastu monitora. Można wybrać pozycję **Tryb ręczny** lub **Tryb automatyczny**, a także zmienić rozdzielczość ekranu.

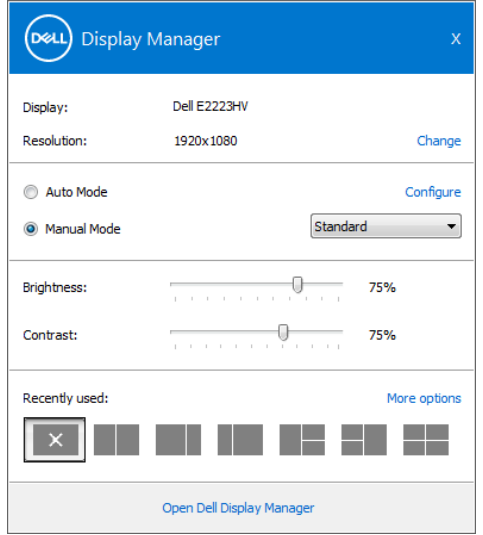

Okno dialogowe **Szybkie ustawienia** zapewnia także dostęp do zaawansowanego interfejsu użytkownika aplikacji Dell Display Manager, który służy do regulacji podstawowych funkcji, konfiguracji trybu automatycznego i uzyskiwania dostępu do innych funkcji.

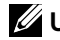

DELL

#### **UWAGA:**

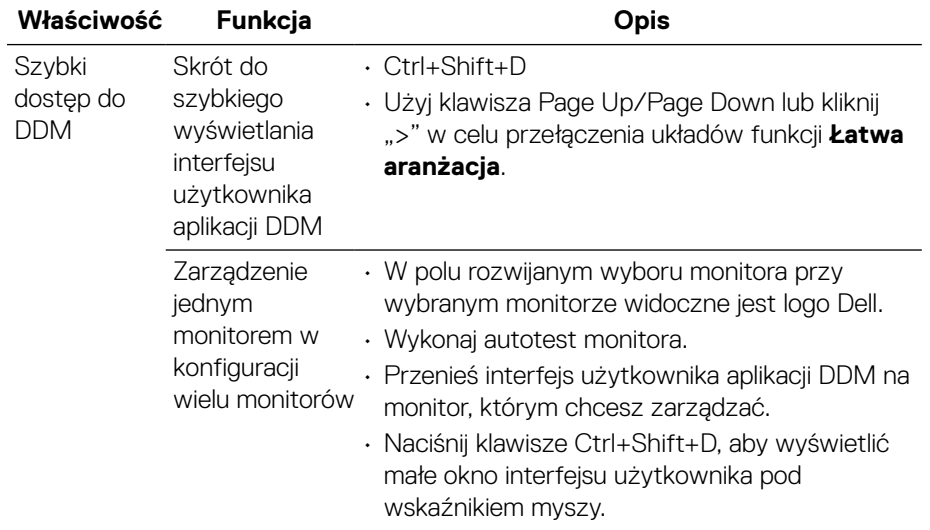

#### <span id="page-6-0"></span>**Konfiguracja podstawowych funkcji wyświetlania**

Można wybrać pozycję **Tryb ręczny** w celu ręcznego wybrania trybu ustawień wstępnych albo pozycję **Tryb automatyczny**, za pomocą której stosowany jest tryb ustawień wstępnych dostosowany do aktywnej aplikacji. Po każdej zmianie wyświetlony zostanie komunikat ekranowy z informacją o aktualnym trybie ustawień wstępnych. Ustawienia **Jasność** i **Kontrast** wybranego monitora można także dostosować bezpośrednio na karcie **Podstawowe**.

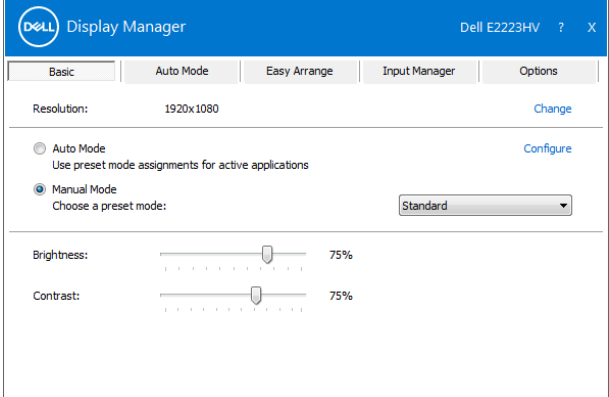

 **UWAGA: Gdy podłączonych jest kilka monitorów Dell, należy zaznaczyć pole wyboru "Włącz sterowanie macierzą monitorów" , aby zastosować jasność, kontrast i ustawienia wstępne kolorów we wszystkich monitorach.**

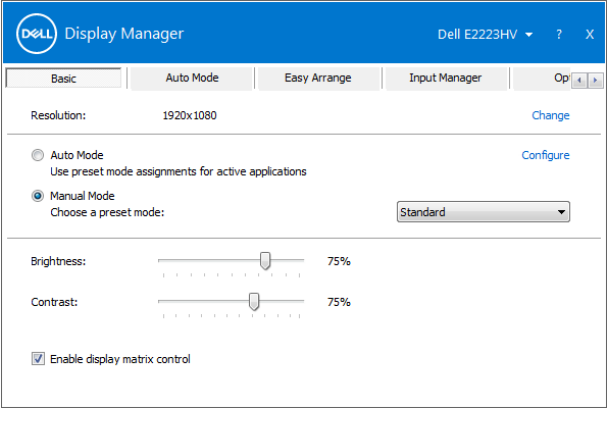

### <span id="page-7-0"></span>**Przypisywanie trybów ustawień wstępnych do aplikacji**

Karta **Tryb automatyczny** umożliwia powiązanie określonej opcji pozycji **Tryb ustawień wstępnych** z określoną aplikacją i automatyczne jej stosowanie. Gdy włączony jest **Tryb automatyczny**, aplikacja Dell Display Manager automatycznie przełączy na odpowiedni **Tryb ustawień wstępnych** po uruchomieniu powiązanej aplikacji. **Tryb ustawień wstępnych** przypisany do określonej aplikacji może być taki sam na każdym podłączonym monitorze lub może być inny dla każdego z nich. Aplikacja Dell Display Manager jest wstępnie skonfigurowana dla wielu popularnych aplikacji. W celu dodania do listy powiązań nowej aplikacji wystarczy przeciągnąć ją z pulpitu, menu Start Windows lub z innego dowolnego miejsca i upuścić na bieżącej liście.

#### **UWAGA: Trybu ustawień wstępnych nie można przypisać do plików wsadowych, skryptów i programów ładujących ani do plików niewykonywalnych, takich jak archiwa zip lub pliki spakowane.**

Można także ustawić uaktywnianie trybu ustawień wstępnych Gra przy każdym uruchomieniu aplikacji Direct3D w trybie pełnoekranowym. Aby zapobiec używaniu trybu przez aplikację, należy przypisać do niej inny tryb ustawień wstępnych.

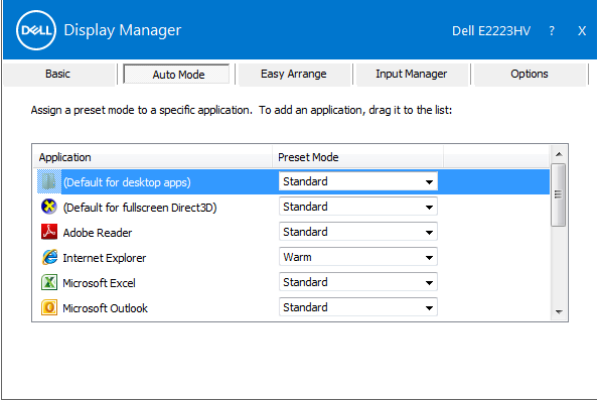

### <span id="page-8-0"></span>**Organizacja okien za pomocą funkcji Łatwa aranżacja**

Funkcja **Łatwa aranżacja** pomaga efektywnie rozmieścić okna aplikacji na pulpicie. Najpierw należy wybrać wstępnie zdefiniowany układ dostosowany do danego zadania, a następnie wystarczy przeciągnąć okna aplikacji do wyznaczonych stref. Naciśniecie ">" lub klawisza Page Up/Page Down umożliwia wyświetlenie kolejnych układów. Aby utworzyć układ niestandardowy, należy rozmieścić otwarte okna, a następnie kliknąć przycisk **Zapisz**.

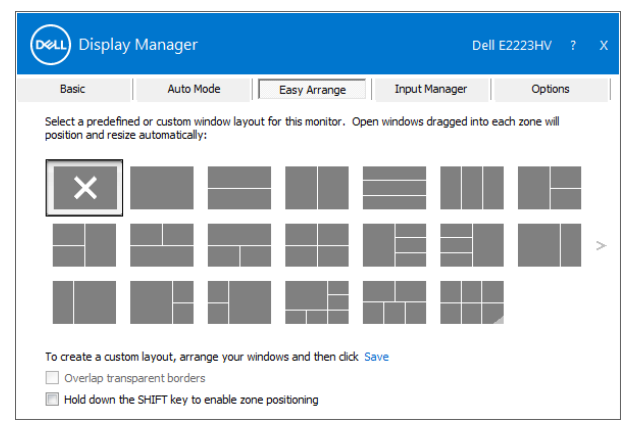

W systemie Windows 10 można zastosować różne układy okien dla poszczególnych pulpitów wirtualnych.

W przypadku częstego korzystania z funkcji przyciągania systemu Windows należy zaznaczyć opcję "**Przytrzymaj klawisz SHIFT, aby włączyć pozycjonowanie stref** ". Dzięki temu funkcja przyciągania systemu Windows będzie priorytetowa względem funkcji **Łatwa aranżacja**. Pozycjonowanie funkcji **Łatwa aranżacja** będzie wymagało naciśnięcia klawisza Shift.

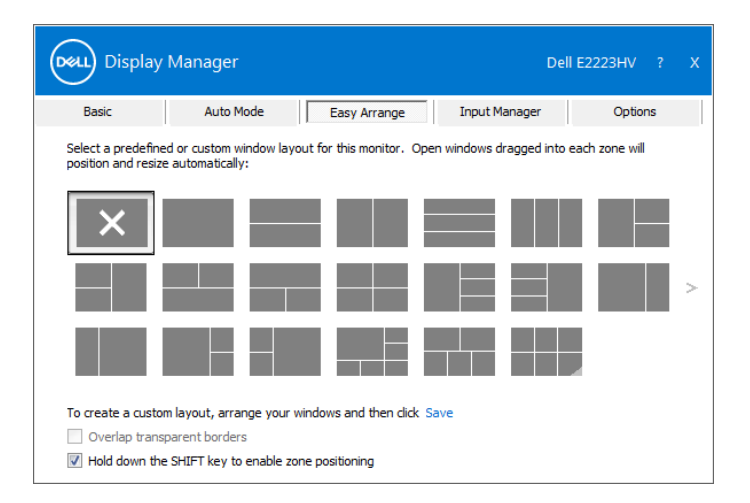

W przypadku macierzy składającej się z wielu monitorów układ funkcji **Łatwa aranżacja** można wyświetlić na wszystkich monitorach jako jeden pulpit. Aby włączyć tę funkcję, należy zaznaczyć opcję "**Połącz wiele monitorów** ". W celu uzyskania najlepszego rezultatu należy wyrównać odpowiednio monitory.

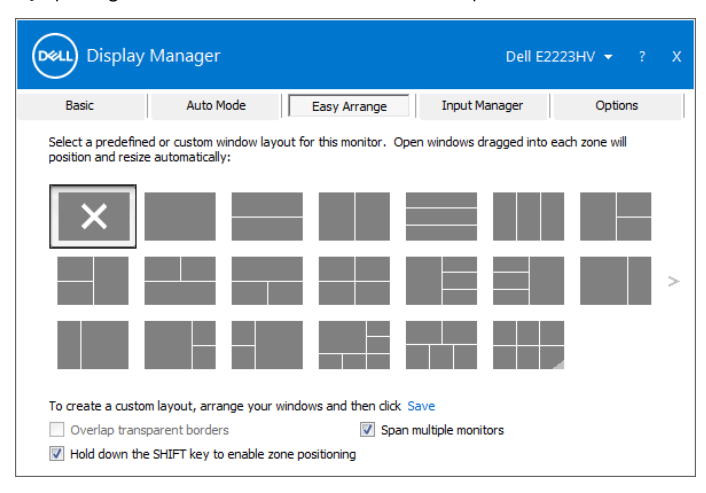

 **UWAGA: W przypadku niektórych aplikacji wymagana jest minimalna efektywna rozdzielczość okna. Aplikacja może nie zostać dopasowana do strefy funkcji Łatwa aranżacja, jeśli jest mniejsza niż wymagany rozmiar okna.**

68

Dostępne są inne zaawansowane sposoby korzystania z funkcji **Łatwa aranżacja**. Należy zapoznać się z poniższą tabelą.

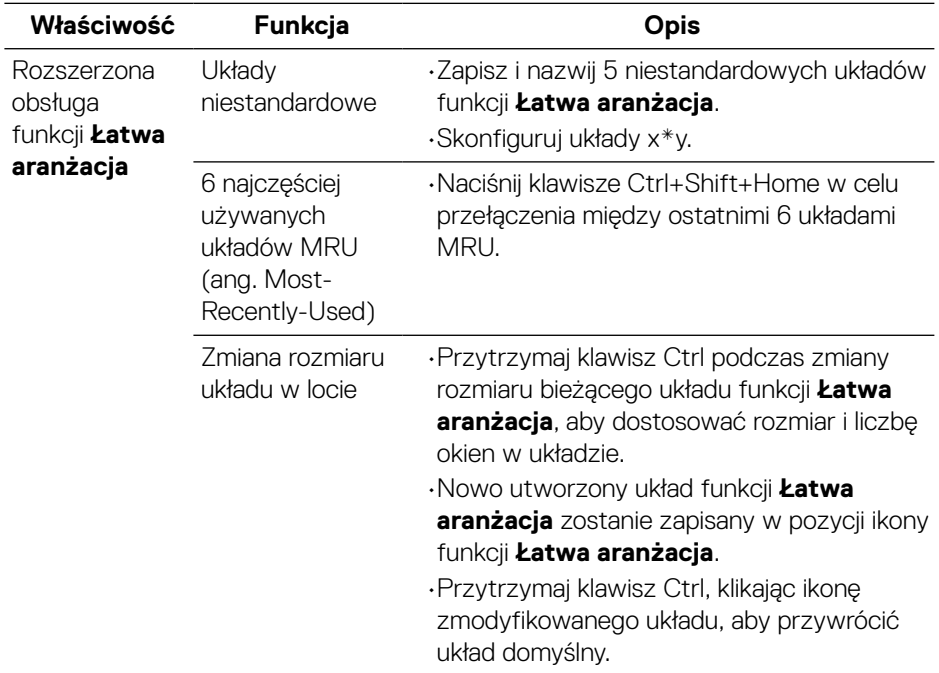

**DELL** 

## <span id="page-11-0"></span>**Zarządzanie wieloma wejściami wideo**

Karta **Menedżer wejść** umożliwia proste zarządzanie wieloma wejściami wideo podłączonymi do monitora Dell. Ułatwia to przełączanie wejść podczas korzystania z kilku komputerów.

Na ekranie wyświetlana jest lista wszystkich dostępnych w monitorze wejściowych gniazd wideo. Każdemu wejściu można nadać preferowaną nazwę. Po zakończeniu edycji zmiany należy zapisać.

Można zdefiniować przycisk skrótu w celu szybkiego przełączenia na ulubione wejście i inny przycisk skrótu do szybkiego przełączenia pomiędzy dwoma wejściami, jeśli są one często używane.

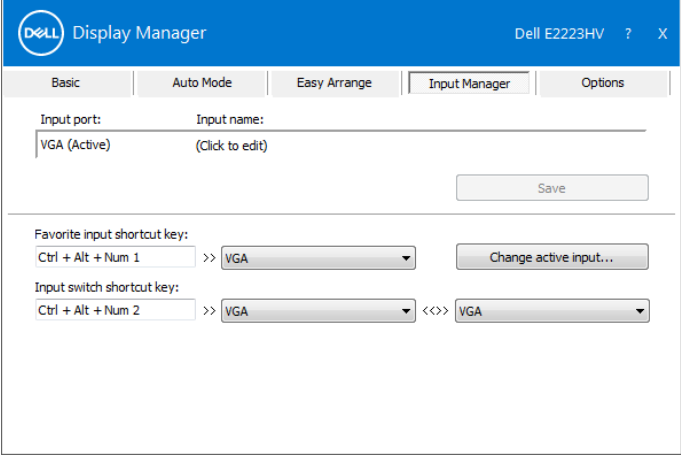

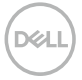

Lista rozwijana umożliwia przełączenie na dowolne źródło sygnału wejściowego.

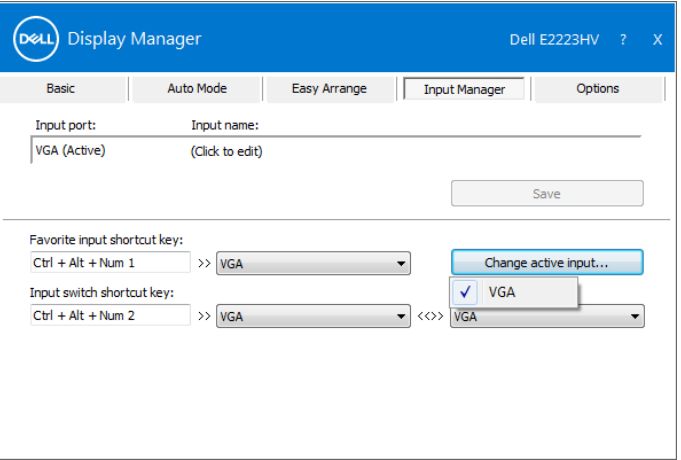

 **UWAGA: Aplikacja DDM komunikuje się z monitorem nawet wtedy, gdy jest na nim wyświetlany sygnał wideo z innego komputera. Aplikację DDM można zainstalować na często używanym komputerze i sterować za jego pomocą przełączaniem wejść.** 

**Aplikację DDM można także zainstalować na innych komputerach podłączonych do monitora.**

### <span id="page-13-0"></span>**Przywracanie położenia aplikacji**

Za pomocą aplikacji DDM można przywrócić położenie okien aplikacji po ponownym podłączeniu monitorów do komputera. Dostęp do tej funkcji można szybko uzyskać, klikając prawym przyciskiem myszy ikonę aplikacji DDM na pasku powiadomień.

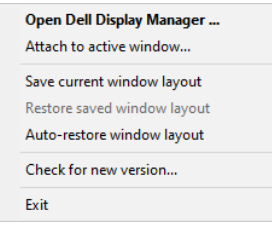

Po wybraniu polecenia "Automatycznie przywracaj układ okien" położenie okien aplikacji będzie monitorowane i zapisywane w aplikacji DDM. Po ponownym podłączeniu monitorów do komputera aplikacja DDM automatycznie rozmieści okna aplikacji w zapisanym położeniu.

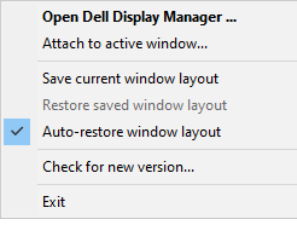

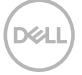

Aby móc wrócić do ulubionego układu okien aplikacji po jego ustawieniu na ekranie, należy najpierw wybrać pozycję "Zapisz bieżący układ okien", a następnie **"Przywróć zapisany układ okien"** .

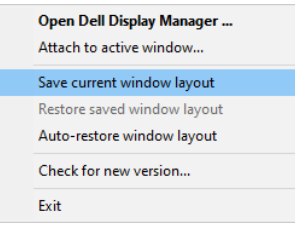

W ramach codziennej pracy można korzystać z różnych modeli lub rozdzielczości monitorów, a także stosować na nich odmienne układy okien. Aplikacja DDM może rozpoznać ponownie podłączony monitor i przywrócić odpowiednie położenie okien aplikacii.

W razie konieczności zastąpienia monitora w konfiguracji macierzy można zapisać układ okien przed wymianą, a następnie przywrócić go na nowo zainstalowanym monitorze.

#### **UWAGA: Aby móc skorzystać z tej funkcji, należy pozostawić aplikacje uruchomione. Aplikacja DDM nie uruchamia aplikacji.**

### <span id="page-15-0"></span>**Przypinanie aplikacji DDM do aktywnych okien (tylko w systemie Windows 10)**

W systemie Windows 10 można dodać ikonę skrótu aplikacji DDM do paska narzędzi aktywnych okien. Aby uaktywnić tę funkcję, kliknij prawym przyciskiem myszy ikonę DDM na pasku powiadomień i wybierz polecenie **Przypnij do aktywnego okna** z otwartego menu.

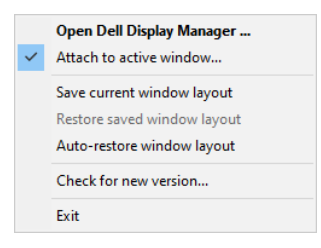

Po kliknięciu prawym przyciskiem myszy ikony na pasku narzędzi wyświetlone zostanie szybkie menu aplikacji DDM z opcjami dla pozycji **Tryb automatyczny** i **Łatwa aranżacja** w celu ułatwienia regulacji.

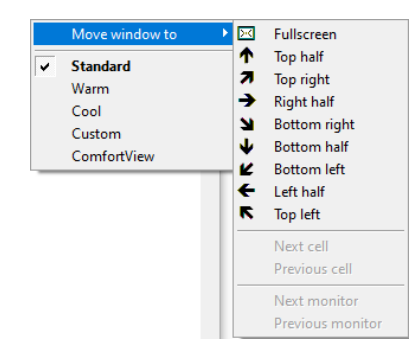

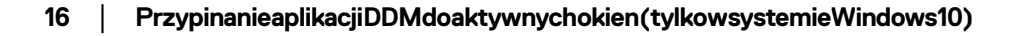

na

## <span id="page-16-0"></span>**Stosowanie funkcji oszczędzania energii**

W obsługiwanych modelach Dell dostępna jest karta **Opcje**, zawierająca opcje funkcji oszczędzania energii PowerNap. Można ustawić minimalny poziom jasności monitora lub przełączanie do trybu uśpienia po uaktywnieniu wygaszacza ekranu.

#### **Inne przyciski skrótu**

Można zdefiniować przyciski skrótu zapewniające szybki dostęp do poniższych funkcji aplikacji DDM:

- **Przycisk skrótu programu**: do szybkiego otwierania okna dialogowego **Szybkie ustawienia**.
- **Przycisk skrótu układów MRU funkcji**: **Łatwa aranżacja**do szybkiego stosowania 5 ostatnio używanych układów okien.
- **Przycisk skrótu do okna aplikacji**: do wyświetlania szybkiego menu z opcjami pozycji **Tryb automatyczny** i **Łatwa aranżacja**

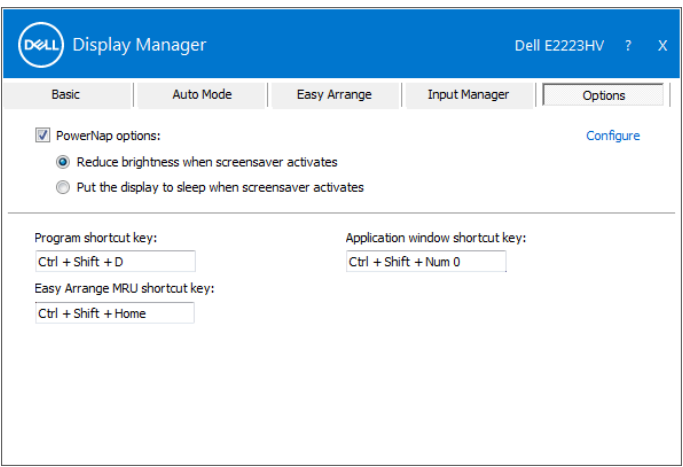

#### <span id="page-17-0"></span>**Rozwiązywanie problemów**

W razie braku współpracy aplikacji DDM z monitorem na pasku powiadomień wyświetlona zostanie poniższa ikona aplikacji DDM.

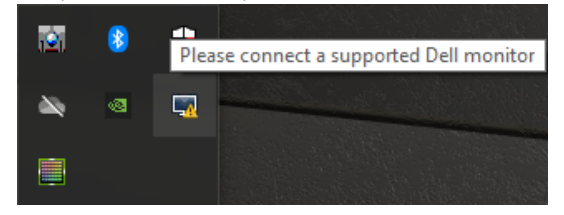

Kliknięcie tej ikony spowoduje wyświetlenie bardziej szczegółowego komunikatu o błędzie aplikacji **DDM**.

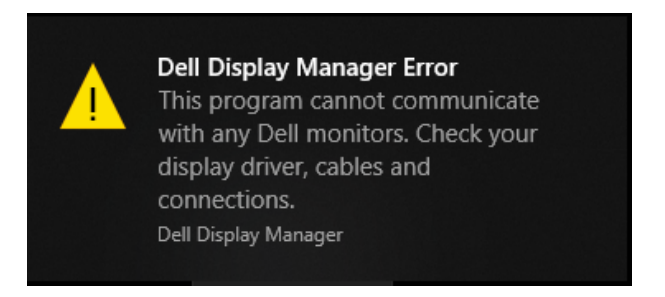

Należy pamiętać, że aplikacja DDM działa wyłącznie z monitorami marki Dell. Jeśli używane są monitory innych producentów, aplikacja DDM nie będzie ich obsługiwać. Jeśli aplikacja DDM nie wykryje obsługiwanego monitora firmy Dell i/lub nie będzie się z nim komunikować, należy wykonać poniższe czynności w celu rozwiązania problemu:

- **1.** Upewnij się, że kabel wideo jest prawidłowo podłączony do monitora i komputera. Upewnij się, że złącza są dobrze dopasowane do gniazd.
- **2.** Sprawdź w menu OSD monitora, czy włączona została funkcja DDC/CI.
- **3.** Upewnij się, że zainstalowany jest prawidłowy sterownik od dostawcy karty graficznej (Intel, AMD, NVIDIA itd.). Sterownik karty graficznej jest częstą przyczyną nieprawidłowego działania aplikacji DDM.
- **4.** Odłącz wszystkie stacje dokujące, przedłużacze lub konwertery od monitora i gniazda karty graficznej. Niektóre tanie przedłużacze, koncentratory lub konwertery mogą nie obsługiwać właściwie funkcji DDC/CI i powodować nieprawidłowe działanie aplikacji DDM. Zaktualizuj sterownik takiego urządzenia, jeśli dostępna jest najnowsza wersja.
- **5.**Uruchom ponownie komputer.

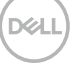

#### **18** │ **[Rozwiązywanie problemów](#page-2-0)**

Aplikacja DDM może nie działać z poniższymi monitorami:

- Modele monitorów Dell sprzed roku 2013 oraz monitory Dell serii D. Więcej informacji można znaleźć na stronie **[www.dell.com/support/monitors](http://www.dell.com/support/monitors)**.
- Monitory do gier, korzystające z technologii G-sync opartej na Nvidia.
- Monitory wirtualne i bezprzewodowe nie obsługują funkcji DDC/CI.
- W przypadku niektórych starszych modeli monitorów z DP 1.2 może być konieczne wyłączenie MST/DP 1.2 w menu OSD monitora.

Jeśli komputer jest połączony z Internetem i dostępna będzie nowa wersja aplikacji DDM, wyświetlony zostanie monit o jej zaktualizowanie. Zaleca się pobranie i instalację najnowszej wersji aplikacji DDM.

Dostępność nowej wersji można sprawdzić, klikając prawym przyciskiem myszy ikonę aplikacji DDM.

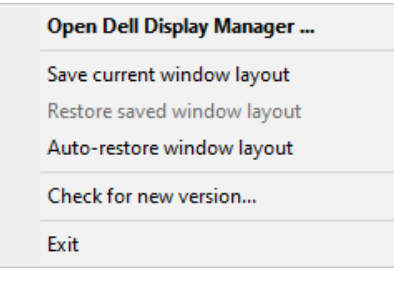